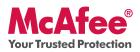

#### **Enjoy a Worry Free Online Experience**

McAfee Internet Security Suite protects your PC, identity and online experience. It also includes PC and network tools, plus McAfee<sup>®</sup> SiteAdvisor<sup>TM</sup> for safe surfing.

Internet Security Suite can be configured and managed using McAfee<sup>®</sup> SecurityCenter<sup>TM</sup>. The Quick-Start Guide is provided to you to learn more about:

- Getting Started
- How to Access Your Product
- What's New and How to Use
- Making Sure You're Secure

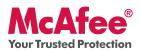

### **Getting Started**

Your McAfee product and SecurityCenter make protecting your computer simple. Here is more information about how to install:

| Installing Your Product from a CD                                                                                                    | Installing Your Product from Our Web Site                                                                                  |
|----------------------------------------------------------------------------------------------------|----------------------------------------------------------------------------------------------------|
| 1. Insert your product CD into your CD-<br>ROM drive.                                                                                                    | 1. Go to the McAfee web site, and click <b>My</b><br><b>Account.</b>                                                       |
| 2. The McAfee installation screen should<br>appear automatically. If it does not, click<br><b>Start</b> on your Windows desktop, then<br>click <b>Run</b> . In the Run dialog box, type | 2. If prompted, enter your McAfee email address and password, and then click <b>Log In</b> to open your Account Info page. |
| <b>D:\SETUP.EXE</b> (where D is the letter of your CD-ROM drive). Click <b>OK</b> .                                                                                                    | 3. Locate your product in the list, and click the <b>Download Icon</b> .                                                   |
|                                                                                                    | 4. Review and accept the EULA.                                                                                             |
|                                                                                                    | 5. Click <b>Download</b> to download Download Manager.                                                                     |
|                                                                                                    | 6. Follow the prompts to run Download Manager.                                                                             |

#### For More Information

| > Insert your product CD<br>into your CD-ROM drive. | <ul> <li>&gt; Open Windows Explorer:<br/>Click Start on your Win-<br/>dows desktop, and click<br/>Search.</li> </ul> | > Locate the Manuals fold-<br>er, and double-click the<br>User Guide .PDF you want<br>to open. |
|-----------------------------------------------------|----------------------------------------------------------------------------------------------------|------------------------------------------------------------------------------------------------|
|-----------------------------------------------------|----------------------------------------------------------------------------------------------------|------------------------------------------------------------------------------------------------|

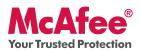

## **McAfee® Internet Security Suite Quick-Start Guide**

#### **How to Access Your Product**

After installation, McAfee programs start automatically and run in the background. To open SecurityCenter, do any of the following:

- 1. Double-click the **Desktop Icon**.
- 2. Click **Start**, select **All Programs** (or Programs), select **McAfee**, then select **McAfee SecurityCenter**.
- 3. Double-click the **M** icon in the system tray, near the time display.

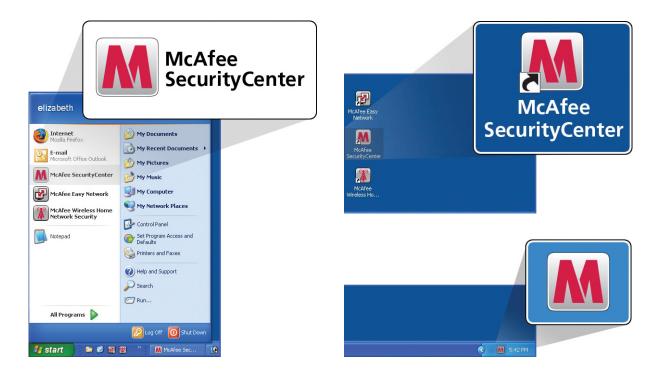

Once you have opened SecurityCenter, you can view your installed McAfee products by clicking the **View Details** link in the lower right corner of the console. Your McAfee products can be managed directly within SecurityCenter.

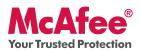

#### What's New and How to Use

Learn the best way to take advantage of McAfee's "load and go" settings by reading more about the features below.

- $\rightarrow$  McAfee<sup>®</sup> SecurityCenter<sup>™</sup>
- $\rightarrow$  Virus, Spyware, and Other Automatic Protection
- → One-Click Scan and Update Feature
- $\rightarrow$  Firewall Protection
- $\rightarrow$  PC Health and Performance
- $\rightarrow$  Backup & Restore
- $\rightarrow$  Email, IM and Spam Protection
- $\rightarrow$  Parental Controls
- $\rightarrow$  Identity Protection
- $\rightarrow$  McAfee SiteAdvisor
- $\rightarrow$  Network Manager
- $\rightarrow$  EasyNetwork (3 User)
- $\rightarrow$  McAfee<sup>®</sup> Shredder

#### What's New: McAfee SecurityCenter

Your product plugs into the re-designed McAfee SecurityCenter, so you now have one place to view your computer's protection status.

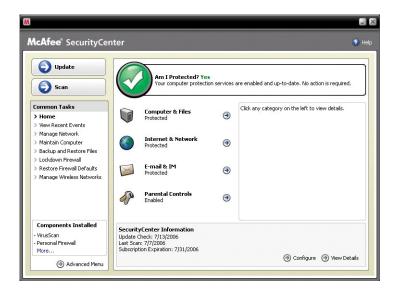

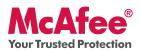

#### How To Use SecurityCenter

Upon installation, SecurityCenter will display a fully protected security status with a green checkmark. If your protection status changes throughout the course of your subscription, you will be prompted by McAfee with the recommended security actions to get your status back to green. The three different levels of security status are provided below.

|                                                                                     | 60                                                                                                    | 0                                                                                                    | 80 80                                                                                                    |
|-------------------------------------------------------------------------------------|----------------------------------------------------------------------------------------------------|----------------------------------------------------------------------------------------------------|----------------------------------------------------------------------------------------------------|
| McAfee' SecurityCer                                                                 | nter 🕈 🕫                                                                                                    | McAlee' SecurityCenter                                                                                                    | 9 m. McAfeel SecurityCenter 9 m.                                                                                                    |
| i tan                                                                               | An I Protected Tree<br>Tree company pellotter review an initial and give day. No atom singured.                | Contractional Contraction of the Contraction of the                                                                                                    | Conception of the second second                                                                                                    |
| Common Tanks<br>2 Home<br>1 Ten-Locare Comm                                         | Catalogue a rates (Catalogue and a second state)                                                               | Comman Tanka<br>2 House<br>1 House Computer In Hales (B)<br>1 House Comman Computer In Hales (B)<br>1 House Comman Comman                                                                                                    | Centrona Tarlis<br>2 House<br>2 House |
| Hemperletwork     Hannah Computer     Booluge and Ensister Time     Latelater Trend | laterat & Andreads @                                                                                           | Person Person     Person                                                                                                    | Hensprötenst     Hensprötenst     Beingend Unstren (10     Beingend     Beingend Unstren (10     Beingend     Beingend     Beingend     Beingend                                                                                                    |
| Perfore Frend Default     Percept Window Indonesia                                  | Fundad Pier                                                                                                    | : Peter Tendorfalt Diale Pierettel Pierettel @                                                                                                    | Parlan President Darlado<br>Parlan President Darlado<br>Parlando Madaz Matricala                                                                                                    |
|                                                                                     | Paratal Controls @                                                                                             | Provide Candrols @                                                                                                    | Prende Cantonia @                                                                                                    |
| Composends loadshed<br>-Institut<br>-Naschi Provid<br>Nam                           | SecurityEcodor Information<br>Second Active Trajacos<br>Las faces artifician<br>Delengine Destructure 704(2000 | Composed a fact when<br>- Institute<br>- Institute<br>- Insti | Comparently Installed SecurityCode Information<br>- Installed SecurityCode Information<br>- Installed SecurityCo                                                                                                 |
| () Advantition                                                                      | @ Configure @ rise-bicals                                                                                      | (Conterve (Conterve (Conte                                                                                                    | entituak (S Adverselliers                                                                                                    |

#### What's New: Anti-Virus, Anti-Spyware, and Other Protection

Your product offers the following new and improved features:

- Improved scanning: faster anti-virus and anti-spyware scanning.
- **SystemGuards**: monitors for activities that might indicate that a virus or spyware is attempting to install on your PC.
- **McAfee® X-Ray for Windows**: detects and removes rootkits, which are designed to hide from Windows and make it easy for spyware to install on your PC without your knowledge.
- Buffer overflow protection: blocks buffer overflow attacks on your PC.
- Script Scanner: blocks drive-by downloads and similar exploits from attacking your PC.
- **WormStopper**: prevents unknown email applications from sending worms without your knowledge.

#### How to Use: Anti-Virus, Anti-Spyware, and Other Protection

Your product is pre-configured to offer ideal security protection and requires no action to work properly. If you are an advanced user and you want to re-configure your product, please refer to the Advanced Menu.

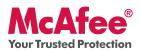

#### What's New: One-Click Scan and One-Click Update

Your product automatically monitors your computer for viruses, spyware, and other threats. By default, SecurityCenter also runs a scheduled scan once a week.

#### How to Use: One-Click Scan and One-Click Update

| AcAfee' SecurityCer                                                                                                    | iter 🔮 mis                                                                                                    | McAfee' SecurityCenter                                                                                                    | <b>0</b> ** |
|----------------------------------------------------------------------------------------------------|----------------------------------------------------------------------------------------------------|----------------------------------------------------------------------------------------------------|-------------|
| tydate     tydate     Scan  Common Tasks      Home     Vew Recent Events     Manage Rebroe File     Edolg and Rebroe File     Edolg and Rebroe File     Edolg and Rebroe File     Edolg and Rebroe File     Coddown Frewail     Restore Frewail Defaults     Manage Wireless Networks | Am I Protected? Yes         Four computer protection services are enabled and up-to-date. No action is required.         Image: Compacter & Files       Image: Compacter & Files         Image: Compacter & Files       Image: Compacter & Files         Image: Compacter & Files       Image: Compacter & F | Common Tasks     Common Tasks       Prone     Rems Detected:     0       Vew Roard Events     Manage Network       Manage Network     Scanning:     Criphogram Files(Morosof15MLBE/Ben/gen/gen/gen/gen/gen/gen/gen/gen/gen/g |             |
| Components Installed<br>• VrusScan<br>• Personal Firewall<br>More                                                                                                    | SecurityCenter Information<br>Update Onde: 7/13/2006<br>Last Sour 77/2006<br>Subortyton Expension 7/31/2006                                                                                                    | Components Installed<br>- VirutScan<br>- Pessonal Preveal<br>Motor:                                                                                                    |             |
| (a) Advanced Menu                                                                                                    | (a) Configure (a) Wew Details                                                                                                    | Advanced Menu                                                                                                    |             |

If you would like to run a manual scan, click the **Scan** button.

When you are connected to the Internet, SecurityCenter automatically checks for updates and upgrades and installs them automatically. If you want to check for updates manually, click the **Update** button. Be sure that you are connected to the Internet before checking for updates.

#### What's New: Improved Firewall Protection

Your McAfee product gives you complete inbound and outbound security that automatically trusts known good programs and helps block known spyware, Trojans, and key loggers. The firewall also defends against hacker probes and attacks, monitors Internet and network activity, alerts you to hostile or suspicious events, and provides detailed information about Internet traffic. The firewall features "Stealth Mode," which allows you to use the Internet and stay under the radar of hackers or anyone who might want to target you or your computer.

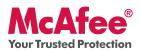

## **McAfee® Internet Security Suite Quick-Start Guide**

#### How to Use Firewall Protection

The firewall protection is pre-configured and requires no action by you. If you are a technically savvy user and want to re-configure firewall, please refer to the Advanced Menu within SecurityCenter.

#### How to Use Stealth Mode

You can switch to Stealth Mode by clicking **Internet & Network** from the main SecurityCenter console. Click the **Configure** feature, and then under Firewall protection, click **Advanced**. Look for the Security Level slide. You can increase your security level depending on how hidden you want to be. If you want to turn Stealth Mode on, move the gauge to Stealth.

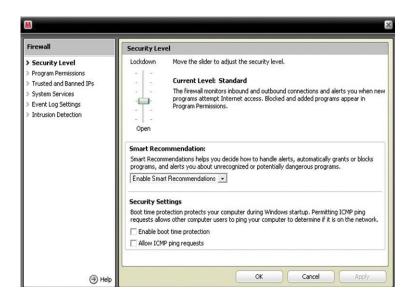

#### What's New: PC Health and Performance Tools

Your product includes PC health and performance tools that help optimize your PC, keeping it clean and running smoothly. With these built-in tools, you can safely remove unnecessary junk files and other temporary files. Also, you can use "Disk Defragmenter" to defragment your PC and "Task Scheduler" to schedule a regular time to automatically run cleaning tasks.

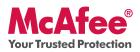

#### How to Use: PC Health and Performance Tools

Access these features from the **Common Tasks > Maintain Computer** section.

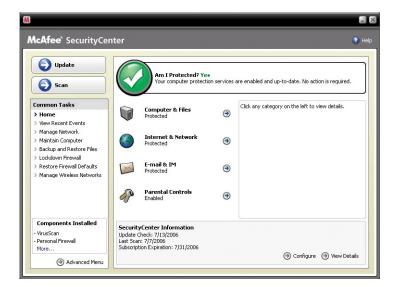

Click Maintain Computer.

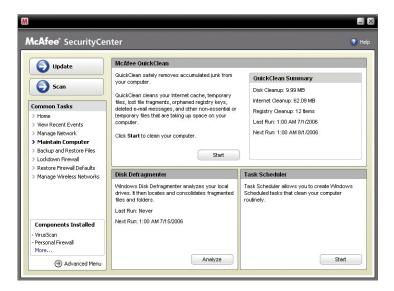

You can remove accumulated junk from your computer by simply clicking **Start** under the McAfee QuickClean section.

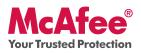

You can start the defrag process on your hard drive by clicking the **Analyze** button.

While performing a disk defrag, you will see this screenshot.

| Disk Defragmen                   | ter                  |                 |            |            |              |
|----------------------------------|----------------------|-----------------|------------|------------|--------------|
| Elle <u>A</u> ction <u>V</u> iew | Help                 |                 |            |            |              |
| > 📧 😭                            |                      |                 |            |            |              |
| olume                            | Session Status       | File System     | Capacity   | Free Space | % Free Space |
| HP_RECOVERY (D:)                 | č.                   | FAT32           | 6.40 GB    | 699 MB     | 10 %         |
| HP_PAVILION (C:)                 |                      | NTFS            | 180 GB     | 153 GB     | 84 %         |
| Estimated disk usage             | after defragmentatio | n:              | -          | -          | _            |
|                                  |                      |                 |            |            |              |
| Analyze                          | Defragment           | Pause Sto       | p View Re  | port       |              |
| Fragmented files                 |                      |                 |            |            |              |
| - Troginoricou nico              | Contiguous files     | Unmovable files | Free space |            |              |

After the analysis is complete, click **Defragment** to defrag your hard drive.

You can set an exact time and date for your computer to automatically clean your PC.

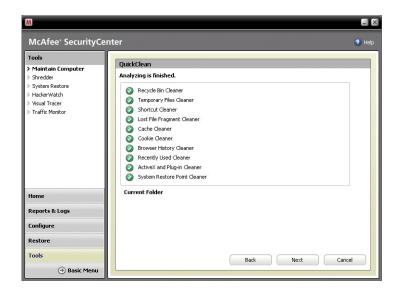

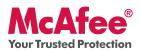

#### What's New: Back Up & Restore

This feature saves copies of your most valuable files wherever you want, encrypting and storing your files on a CD/DVD, or USB, external, or network drive.

#### How to Use: Back Up & Restore

Select the **Backup & Restore** option under Common Tasks. Create your McAfee Backup account, by clicking **Create a McAfee Data Backup Account.** 

| Welcome to McAfee Data Backup!<br>and enjoy the benefits of automated<br>on the link below to get started. Retr | Set up your McAfee Data Backup account now<br>backup, one-click restore, and much more. Click<br>urning users simply log in. |
|----------------------------------------------------------------------------------------------------|----------------------------------------------------------------------------------------------------|
| New User?                                                                                                    |                                                                                                    |
| Create a McAfee Data Backup a                                                                                   | account                                                                                                    |
| Returning user?<br>Enter your e-mail ID and passwoi                                                             | d                                                                                                    |
| E-mail ID:                                                                                                    |                                                                                                    |
|                                                                                                    |                                                                                                    |
| Password:                                                                                                    |                                                                                                    |
|                                                                                                    |                                                                                                    |
|                                                                                                    |                                                                                                    |
| 🔲 Log in automatically                                                                                          |                                                                                                    |
|                                                                                                    |                                                                                                    |

From there select the files and/or folders you wish to have backed up and select the **Back Up** Now button in the upper left corner.

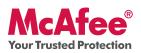

| M                                                  |                                                                                      |                                                     |                                                                    | ΞX    |
|----------------------------------------------------|--------------------------------------------------------------------------------------|-----------------------------------------------------|--------------------------------------------------------------------|-------|
| McAfee' Data Backup                                |                                                                                      | Search                                              |                                                                    |       |
| MCATEE Data Backup                                 |                                                                                      |                                                     | Account Summary   Help                                             | LExit |
|                                                    | Online Backup Local Archive                                                          |                                                     |                                                                    |       |
| Todd: Connected                                    | Automated backup via the Internet                                                    |                                                     | 100%Backed up                                                      |       |
| Back Up Now                                        | Files: 20 Backed Up: 1.0 MB Not Ba                                                   | cked Up: 0 Bytes                                    |                                                                    |       |
|                                                    | 🚯 View All 🛛 🔄 Select All 🖉 Clear All                                                | 📴 Open 🛛 😭 Properties                               |                                                                    |       |
| Share                                              | E- C My Documents                                                                    | Name                                                | Type Size (KB) State                                               |       |
| Publish Settings All My Devices                    | ← Company House<br>H Company House<br>Hy Pictures<br>My Videos                       | No individual files are t<br>Check for watched file | being watched at this folder level.<br>es at the sub-folder level. |       |
| Library<br>Rescan                                  |                                                                                      |                                                     |                                                                    |       |
|                                                    |                                                                                      |                                                     |                                                                    |       |
|                                                    |                                                                                      |                                                     |                                                                    |       |
|                                                    |                                                                                      | <                                                   |                                                                    | >     |
|                                                    |                                                                                      | · ····································              | 2                                                                  |       |
| On Standby                                         | Missing Files - 0 Modified Files - 0<br>Files that have been moved or added remotely | since the last online backup                        |                                                                    |       |
|                                                    | -                                                                                    | All 🗙 Delete 🛛 😪 Refresh                            | Check All Clear All                                                |       |
|                                                    | Name Type Siz                                                                        | e (KB) State                                        | Last Backup                                                        | Pa    |
| Next Backup:<br>Saturday, July 01, 2006 at 6:50 PM |                                                                                      | Noitems                                             |                                                                    |       |
| Storage Used:<br>1.0 of 1000 MB                    |                                                                                      |                                                     |                                                                    |       |
| Buy More Space                                     | <                                                                                    |                                                     |                                                                    | >     |

#### What's New: Improved Email, IM and Spam Protection

Your McAfee product also offers the following new and improved features:

- Email and IM Virus Protection scans inbound and outbound emails and IM including attachments and zip files using a "deep" scan rather than a standard scan. With enhanced worm protection preventing unknown email applications from sending an email without your knowledge.
- Email and IM Spyware Protection now acts as a firewall for your emails and IMs. With Script Scanner, which blocks drive-by downloads and similar exploits from attacking your PC and WormStopper, which prevents unknown email applications from sending worms without your knowledge, you can email and IM with your friends and family safely.
- Spam Protection includes improved message alerting, extensive filtering and SpamKiller, which keeps your network free of spam for higher productivity and reduces spam-related risks.

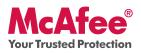

#### How To Use: Email, IM and Spam Protection

From the main SecurityCenter console click **Email & IM** and then click on **Configure** in the lower right hand section.

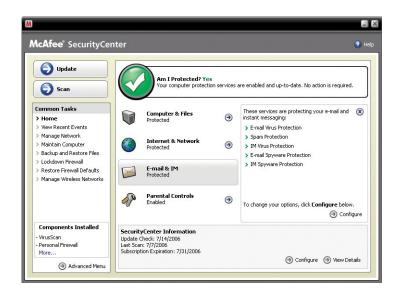

From here you can choose your Email & IM options by selecting the preferred tabs and then click **Advanced.** 

| G Update                                        | E-mail & IM Configuration                                                |        |
|-------------------------------------------------|--------------------------------------------------------------------------|--------|
| Scan                                            | Spam protection is enabled                                               | ۲      |
|                                                 | <ul> <li>On Unwanted e-mail messages do not enter your Inbox.</li> </ul> |        |
| Common Tasks                                    | C Off Spam protection helps filter unwanted e-mail messages.             |        |
| Home     View Recent Events                     | Ad                                                                       | vanced |
| > Manage Network                                |                                                                          |        |
| > Maintain Computer                             | E-mail protection is enabled                                             | 8      |
| > Backup and Restore Files                      |                                                                          | 0      |
| Lockdown Firewall     Restore Firewall Defaults | Instant Messaging protection is enabled                                  | ۲      |
| Manage Wireless Networks                        |                                                                          |        |
| Components Installed                            |                                                                          |        |
| - VirusScan                                     |                                                                          |        |
|                                                 |                                                                          |        |

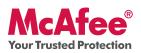

From this example for Spam Protection you can select the filtering options best suited for your needs and then click **OK**.

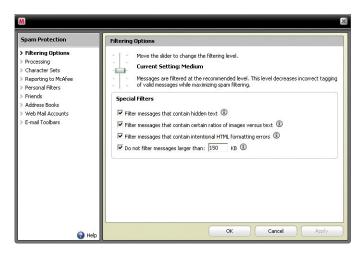

#### What's New: Parental Controls

Your product includes Parental Controls enhanced content protection which now also protects your family from offensive content and photos with McAfee<sup>®</sup> Image Analysis.

#### How to Use: Parental Controls

You can access Image Analysis or any of the Parental Control features - click the **Parental Controls** section on the main SecurityCenter page and select the **Configure** option.

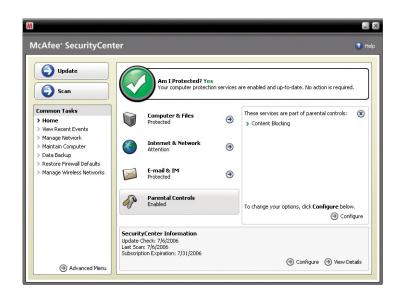

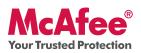

Once you are at the Parental Controls Configuration page select the **Advanced** option to access all the Parental Controls features.

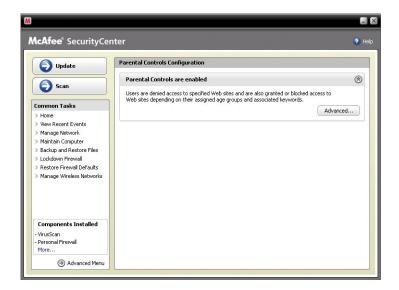

Select Image Analysis and choose your most appropriate setting for this feature.

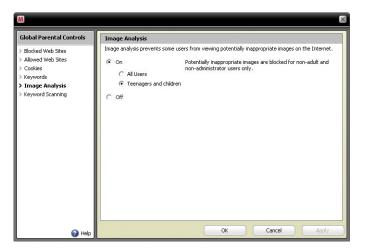

#### What's New: Identity Protection

Identity Protection secures your identity while online or connected to the Internet. This includes McAfee<sup>®</sup> Password Vault and McAfee SiteAdvisor.

McAfee Password Vault allows you to securely store confidential passwords on your PC, preventing others from viewing them.

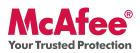

#### How to Use: Identity Protection

Simply choose the **Internet & Network** section from the main SecurityCenter page and select the **Configure** option. Choose the **Personal Information Protection** tab and select **Advanced**.

| M                                      | 8                                                                                                    |
|----------------------------------------|----------------------------------------------------------------------------------------------------|
| Personal Information<br>Protection     | Password Yault                                                                                                    |
| Blocked Information     Password Vault | The Password Vault is a secure storage area that helps you keep track of all the passwords you use.<br>To view these passwords or add new ones, provide your Password Vault password, and then click<br><b>Open</b> . No other user (even the system Administrator) can access your Password Vault without<br>knowing your password. |
|                                        | Password Confirm Password                                                                                                    |
|                                        |                                                                                                    |
|                                        |                                                                                                    |
|                                        |                                                                                                    |
|                                        |                                                                                                    |
| ) Help                                 | Open Cancel Apply                                                                                                    |

#### What's New: McAfee SiteAdvisor

SiteAdvisor adds safety ratings to sites and search engine results based on comprehensive spam, adware, and online scam safety tests.

#### How to Use: McAfee SiteAdvisor

Once downloaded and installed SiteAdvisor does all the work for you. When searching with Google, Yahoo!, MSN, or others, SiteAdvisor's safety ratings appear next to search results and a small button in the browser toolbar changes color based on SiteAdvisor's security tests.

| screensavers - Goo                           | gle Search - Microsoft Internet Explorer                                                                                                    |                            |                                                                        |        |
|----------------------------------------------|----------------------------------------------------------------------------------------------------|----------------------------|------------------------------------------------------------------------|--------|
| Ble Edit Yew Fg                              | vontes Iools Help                                                                                                    |                            |                                                                        | 2      |
| 3 teck + 🕥 -                                 | 💌 🖻 🐔 🔎 Search 🚖 Fevorites 🥝                                                                                                    | 3.2                        |                                                                        |        |
| Address Dttp://www.                          | google.com/search/hil—en&q=screensavers                                                                                                    | × 🗗                        | Go MkAfee SteAdrise .                                                  |        |
|                                              |                                                                                                    |                            | Sig                                                                    | n in 📍 |
|                                              | Web Images Groups News Eropgie                                                                                                    | e Maps Desktop m           | 1.910                                                                  |        |
| Googl                                        | P screensavers                                                                                                    | Search Advance             | d.Saath                                                                |        |
| Guogi                                        |                                                                                                    | Estua                      |                                                                        |        |
| -                                            |                                                                                                    |                            |                                                                        | _      |
| Web                                          | Resu                                                                                                    | its 1 - 10 of about 54,600 | 0,000 for screensavers. (0.12 second                                   | \$5)   |
| Free Screensave                              | ura ()                                                                                                    | Sponsored Links            | Sponsored Links                                                        |        |
| Creensavers com                              | Over 0,000 Amazing Screensavers 3-D, Heidi I                                                                                                    |                            |                                                                        |        |
| More                                         |                                                                                                    |                            | 100% Free Screen Savers                                                |        |
| Free Wallpaper B                             | McAfee SiteAdvisor                                                                                                    |                            | Thousands of Images to choose fro<br>Easy & Safe Download. Try Today!  |        |
| www.worldwildlife.org                        | Free Screensavers                                                                                                    | ds you can use from        | www.PopularScreensavers.com                                            |        |
| several pictures.                            | screensavers.com                                                                                                    |                            |                                                                        | ~      |
| 1 result stored on                           | Use caution.                                                                                                    |                            | Aquarium Screensaver: \$10                                             | 9      |
| 311 Lyrics - B                               |                                                                                                    | SAVERS Home Submit         | Turn your computer screen into a<br>breathtaking 3D tropical aguarium. |        |
| 0)                                           | Links to green sites                                                                                                    |                            | www.prosoft3d.com/aquascreen/                                          |        |
| and and and a                                | D 1 pop-up Hore info                                                                                                    |                            | -                                                                      |        |
| Screensavers - F                             | Carl - F. F. F. State State St | 0                          | Screensavers<br>Get 100% exclusive Real Music                          |        |
| Screensavers.com is<br>computer. Our selecti | Get fully protected                                                                                                    | savers for your            | on your phone, set yourself freel                                      |        |
|                                              | onv - 71k - Cached - Similar pages                                                                                                    |                            | Jamster.com                                                            |        |
| 3D SeaStorm -                                | Games - TV - Matrix Code                                                                                                    |                            |                                                                        |        |
| More repuits for                             | om www.screensavers.com.a                                                                                                    |                            | Free Screensavers @<br>Dozens of High Quality Screensav                |        |
| Screensavers - T                             | he Very Best from screensaver.com: Free                                                                                                    | and Custom _ 😡             | Free to Download. Get Yours Today                                      | ers .  |
| Done                                         |                                                                                                    |                            | Distance Internet                                                      |        |
|                                              |                                                                                                    |                            | a Resident                                                             | _      |

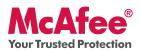

#### What's New: McAfee Network Manager

McAfee Network Manager presents a graphical view of the computers and components that make up your home network. You can use Network Manager to remotely monitor the protection status of each managed computer in your network and to remotely fix reported security vulnerabilities on those managed computers.

#### How to Use: McAfee Network Manager

Launch **Network Manager** from the SecurityCenter list of Common Tasks. The network map provides a graphical representation of the computers and components that make up your home network. To configure Network Manager – please refer to the Advanced Menu within SecurityCenter.

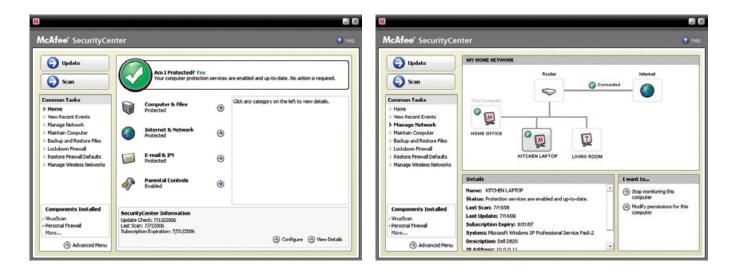

#### What's New: McAfee EasyNetwork

McAfee EasyNetwork allows you to share files and printers among the computers in your home network.

#### How to Use: McAfee EasyNetwork

Double-click the **McAfee EasyNetwork** desktop icon to start EasyNetwork. To learn more about how to configure this feature, please refer to the Advanced Menu within SecurityCenter.

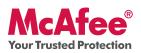

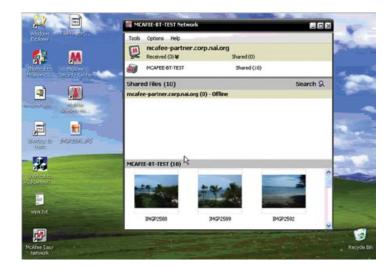

#### What's New: McAfee Shredder

Shredder allows you to digitally "shred" confidential files, effectively removing all traces of files from your PC, especially useful when passing on, selling, or simply discarding older PCs. This new feature enhances your privacy by helping to eradicate the digital footprints left behind by erased files that hackers or other unauthorized users can access.

#### How To Use: McAfee Shredder

Select Shredder under "Tools", you can easily erase files, folders or even an entire disk.

| Shred files and fold          | ers                                                                                                    |
|-------------------------------|----------------------------------------------------------------------------------------------------|
| Jse Shredder to perm          | anently erase files, folders or data from your hard drive.                                                         |
| want to:                      |                                                                                                    |
| Erase files and for           | lders                                                                                                    |
| C Erase an entire d           | isk                                                                                                    |
| Shredding Level               |                                                                                                    |
|                               | ed the information once; <b>Comprehensive</b> to make seven passes to<br><b>Custom</b> to specify up to 10 passes. |
| Quick                         |                                                                                                    |
| C Comprehensive               | 3                                                                                                    |
| C Custom                      | Passes: 7 💌                                                                                                    |
|                               |                                                                                                    |
| Click <b>Next</b> to continue |                                                                                                    |
|                               | Next                                                                                                    |
|                               | How                                                                                                    |

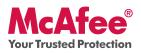

#### Making Sure You're Secure

McAfee makes sure you are always secure by continuously and automatically upgrading and updating your protection.

#### **Automatic Software Updates and Upgrades**

As long as your subscription is active, SecurityCenter will automatically upgrade your McAfee programs whenever new or improved features become available.

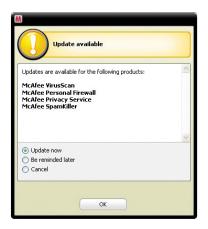

#### **Protection Status and Security Alerts**

SecurityCenter also informs you with a Protection Manager Alert whenever your security status changes to yellow or red. When you see one of these alerts, click the **Balloon** or **Icon** to open SecurityCenter, so you can review and react to the issue.

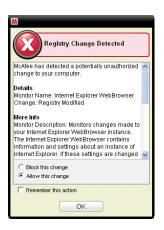

McAfee, Inc. 3965 Freedom Circle, Santa Clara, CA 95054, 888.847.8766, www.mcafee.com

McAfee and/or additional marks herein are registered trademarks or trademarks of McAfee, Inc. and/or its affiliates in the US and/or other countries. McAfee Red in connection with security is distinctive of McAfee brand products. All other registered and unregistered trademarks herein are the sole property of their respective owners. © 2006 McAfee, Inc. All Rights Reserved. McAfee\_2007\_MIS-UG-EN-US-1106